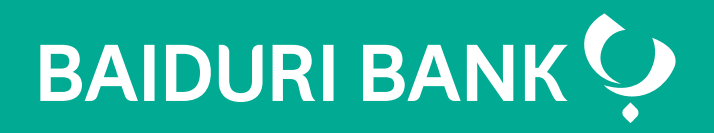

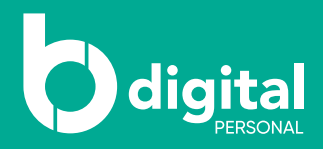

# **Baiduri** b.Digital Personal

Step by Step Guide - **Top Up**

Co-creating your future

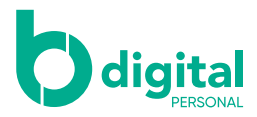

## **Contents**

### **Top Up**

- Prepaid Top Up **3**
- Mastercard CashCard Top Up **6**
- Favourite Top Up **8**
- Top Up History **9**
- Manage Prepaid Top Up **11**
- Top Up via b.Digital Personal via web **12**

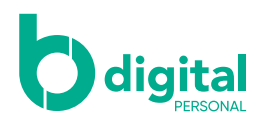

#### Top Up - Prepaid Top Up

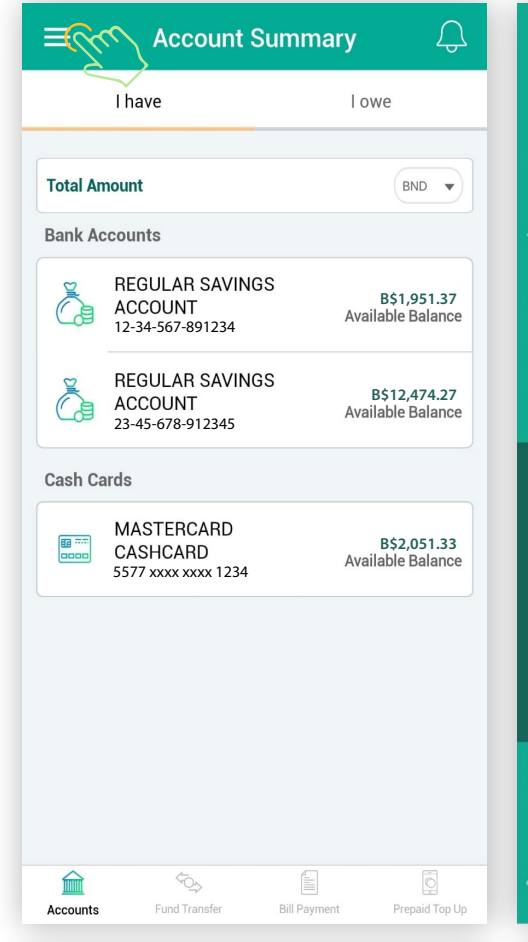

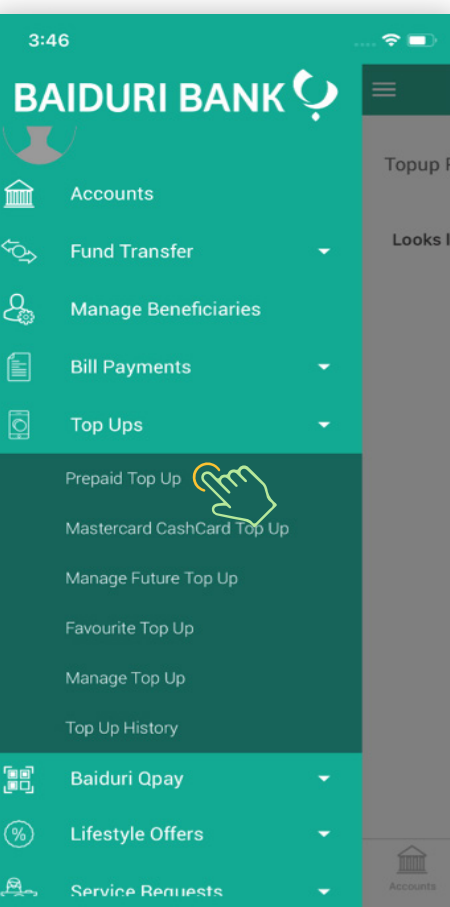

#### **Step 1**

Tap on the top left icon to reveal the menu and select "**Top Ups**". Then tap on "**Prepaid Top Up**".

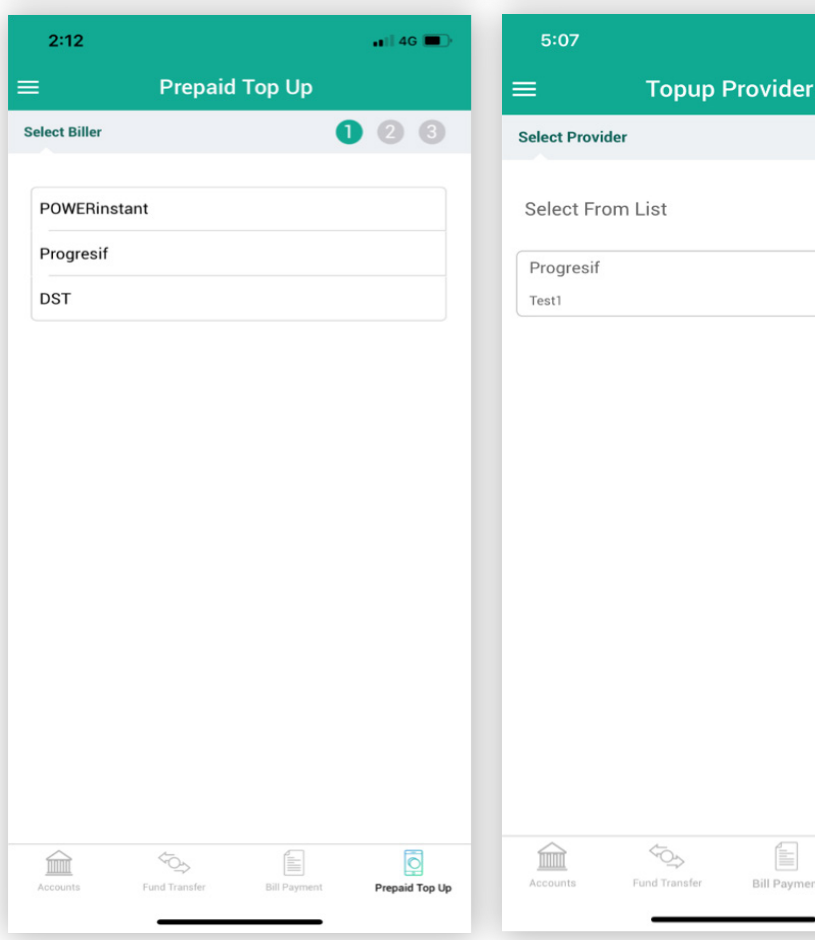

#### **Step 2**

 $\epsilon$ 

 $000$ 

Adhoc +

1234567

O

Prepaid Top Up

É

**Bill Paym** 

Select the biller for your Top Up or select from the Top Up List that you have created earlier.

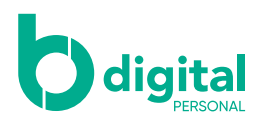

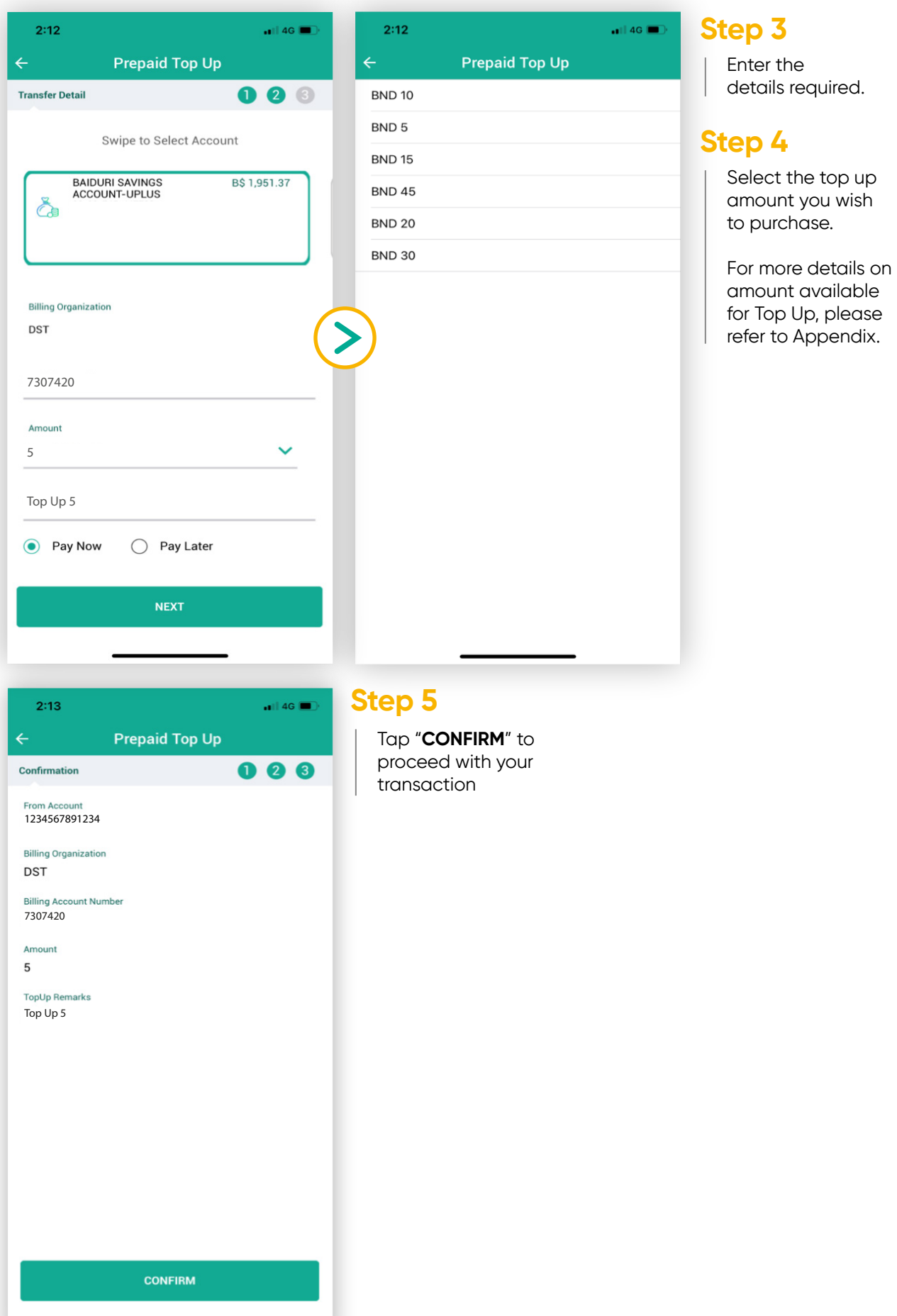

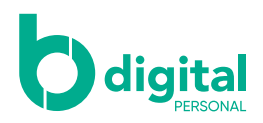

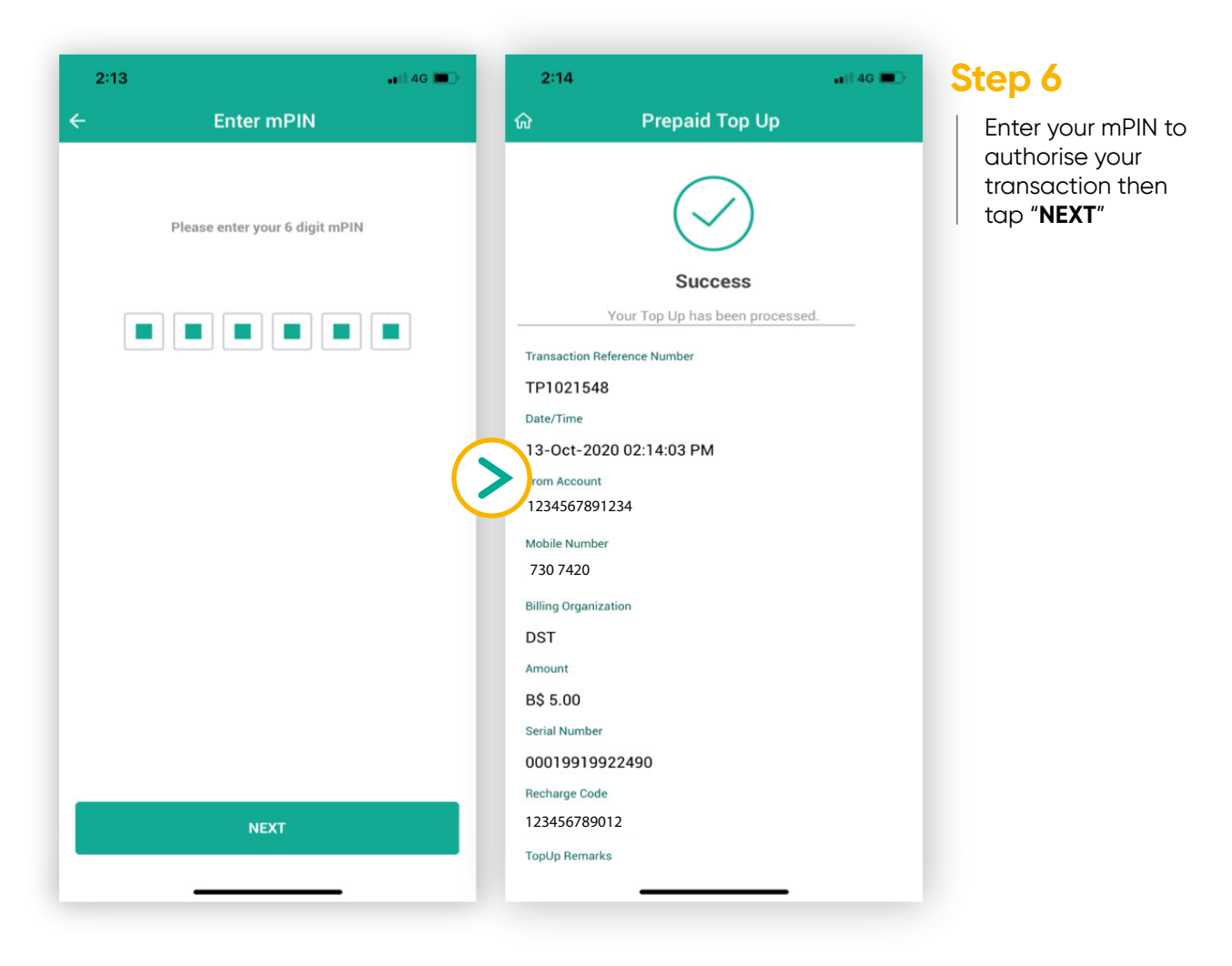

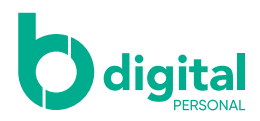

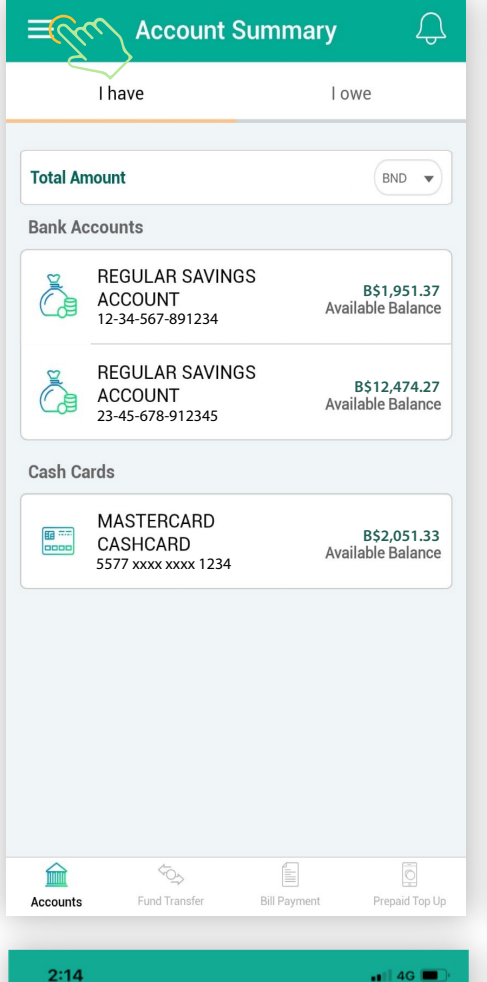

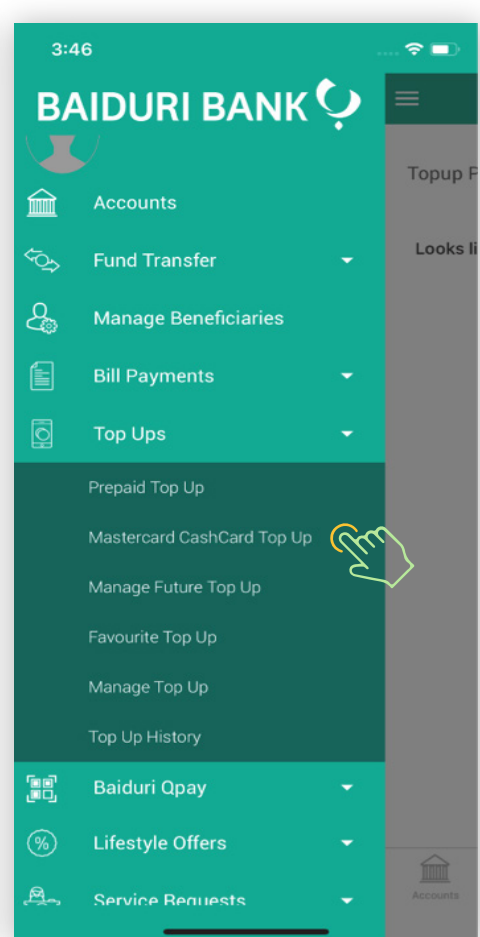

#### **Step 1**

Tap on the top left icon to reveal the menu and select "**Top Ups**". Then tap on "**Mastercard CashCard Top Up**".

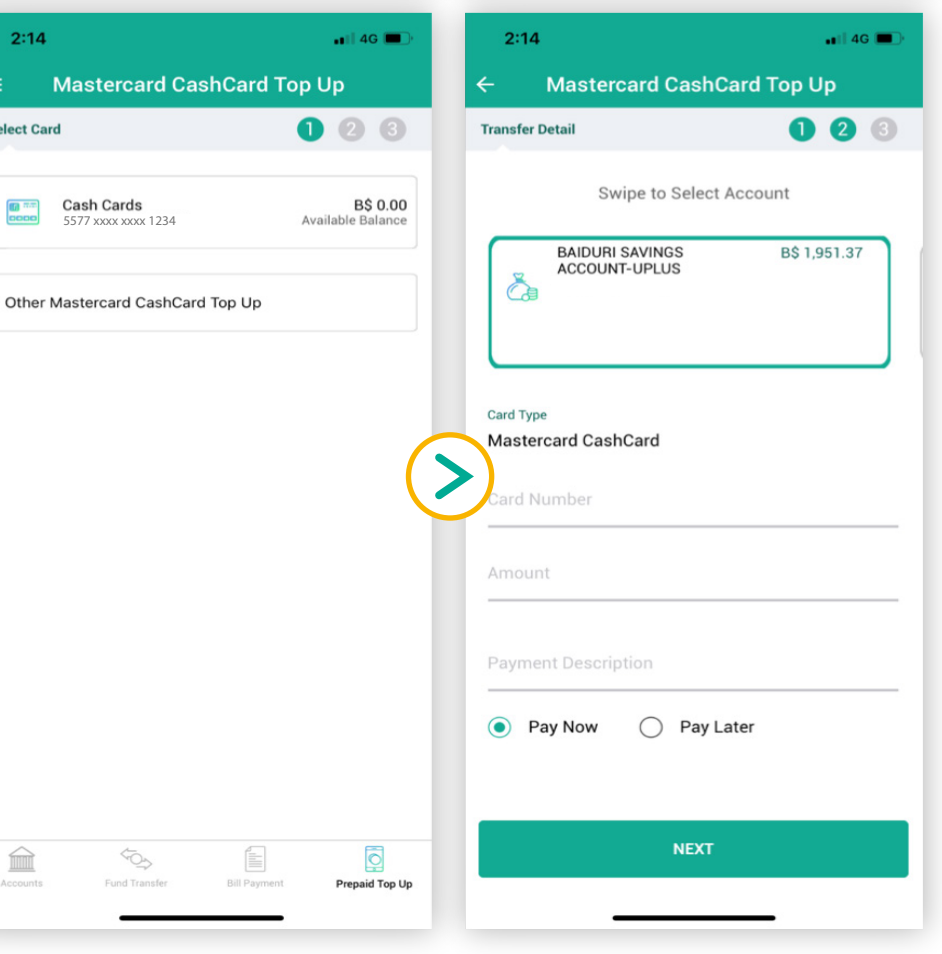

#### **Step 2**

Select the Mastercard CashCard displayed on screen.

You can also select "**Other Mastercard CashCard Top Up**" to top up other Mastercard CashCards that are not linked to your Baiduri b.Digital Personal

#### **Step 3**

Swipe left to select the account you would like to credit from to top up your Mastercard CashCard account.

Enter the necessary details.

m

 $\equiv$ 

**Select Card** 

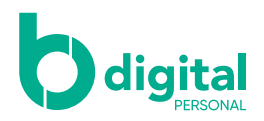

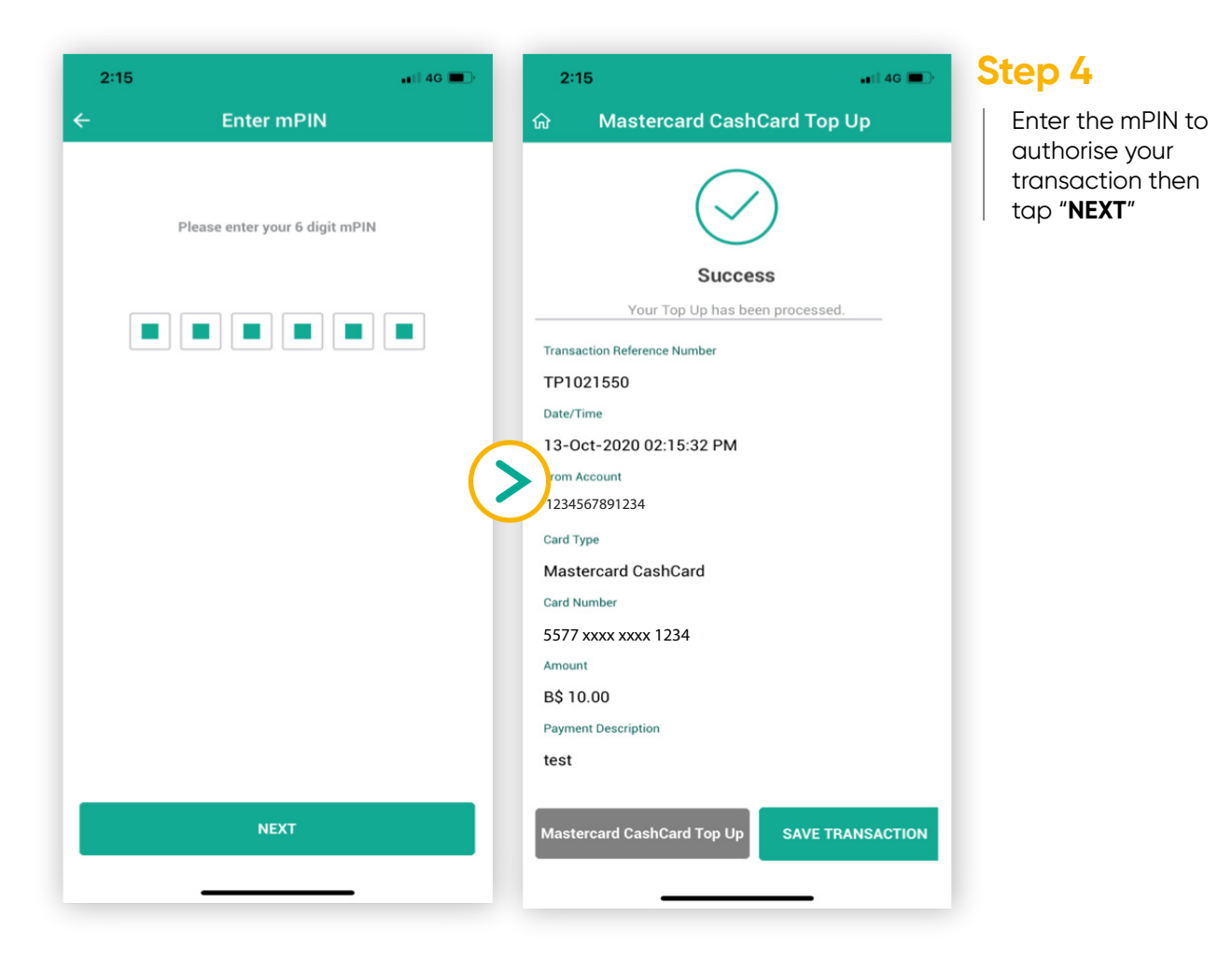

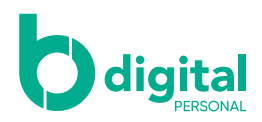

#### Top Up – Favourite Top Up

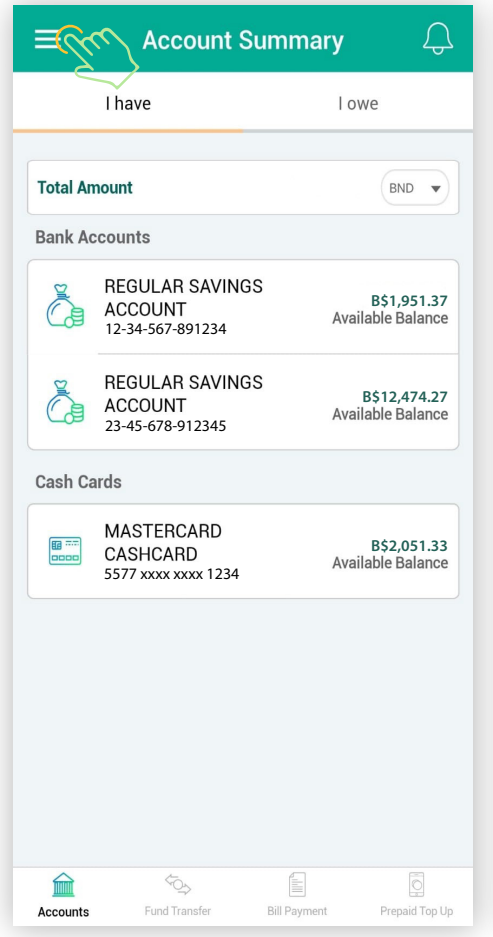

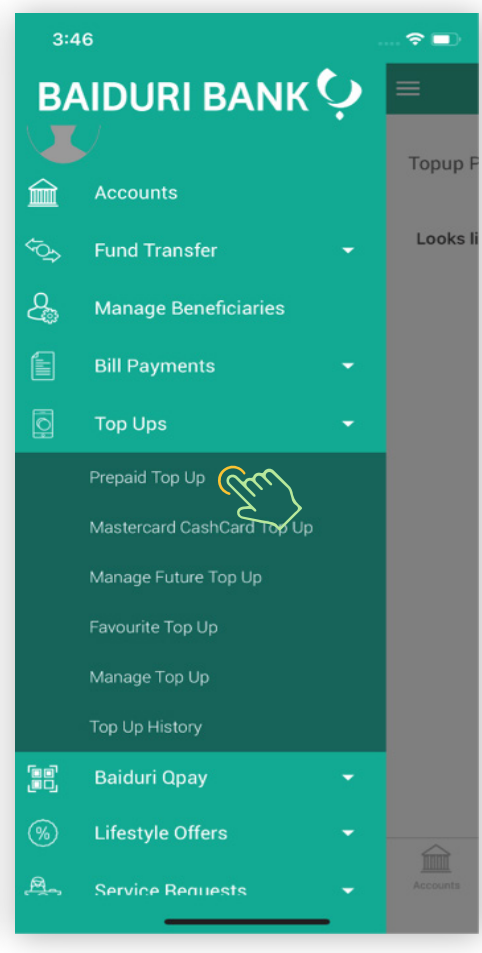

#### **Step 1**

Tap on the top left icon to reveal the menu and select "**Top Ups**". Then tap on "**Favourite Top Up**".

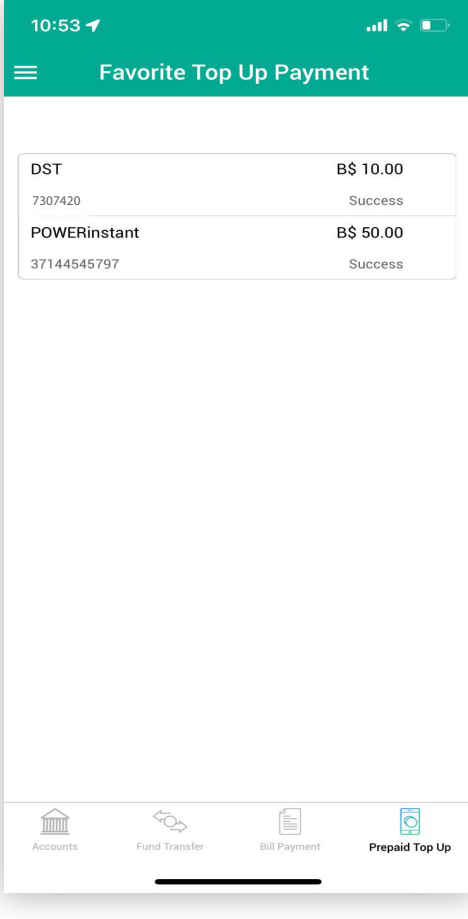

#### **Step 2**

Select the biller you want to Top Up.

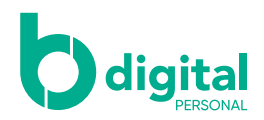

#### Top Up – Favourite Top Up

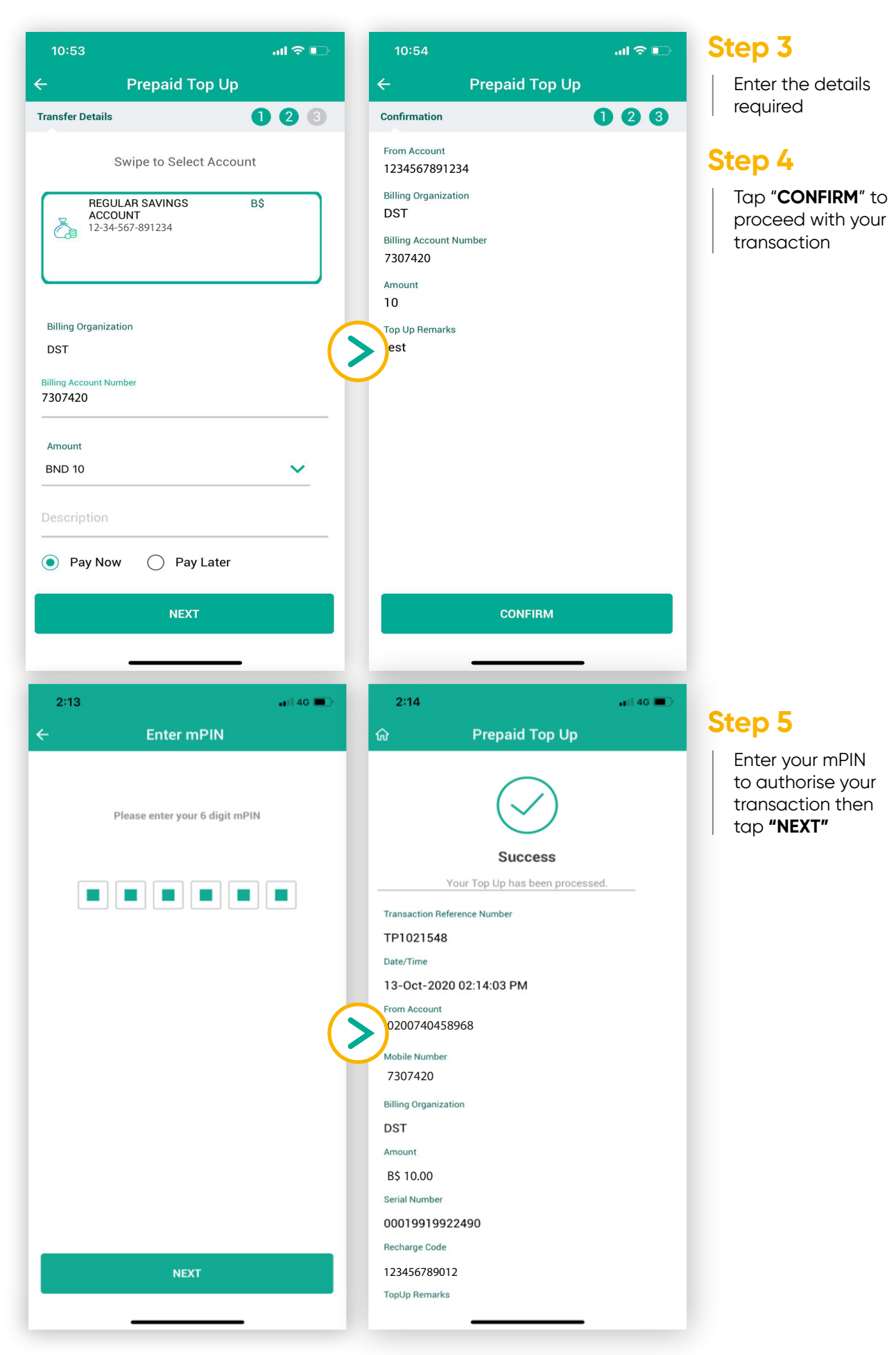

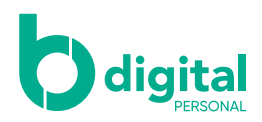

#### Top Up - Top Up History

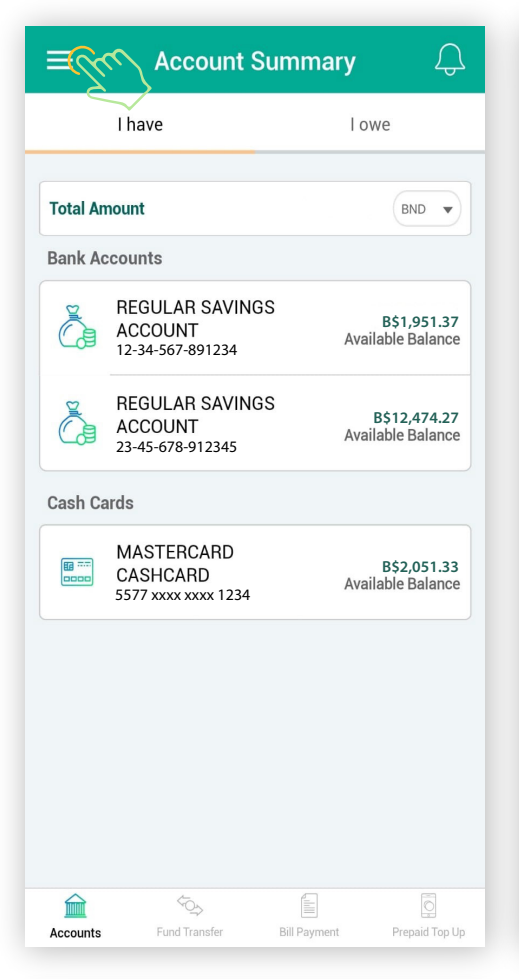

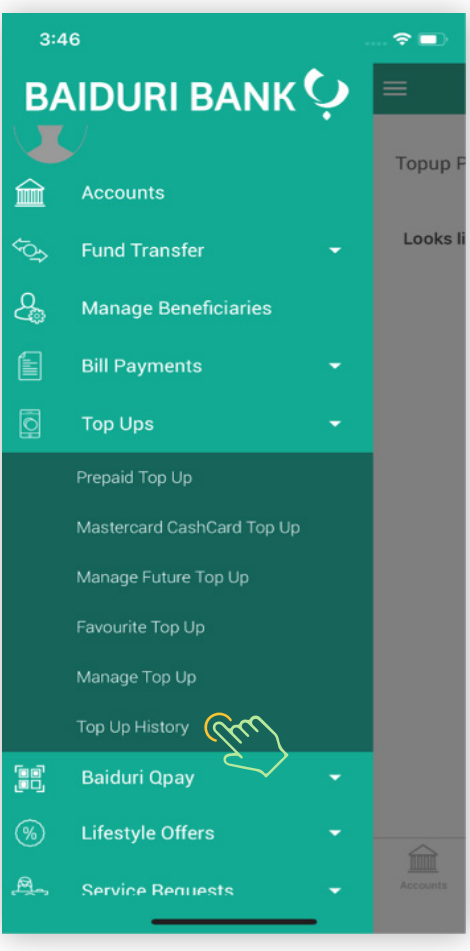

#### **Step 1**

Tap on the top left icon to reveal the menu and select "**Top Ups**". Then tap on "**Top Up History**".

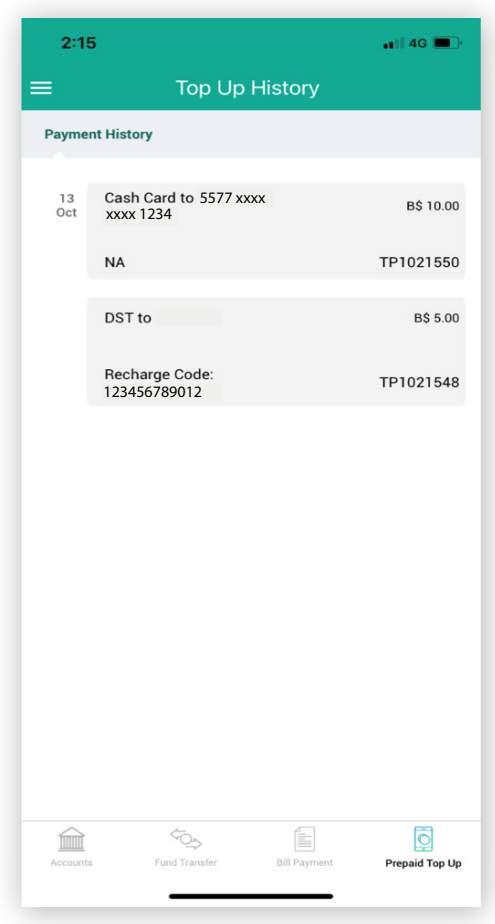

#### **Step 2**

Select your preferred transaction to view your transaction history

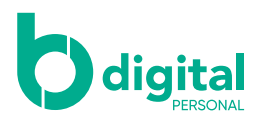

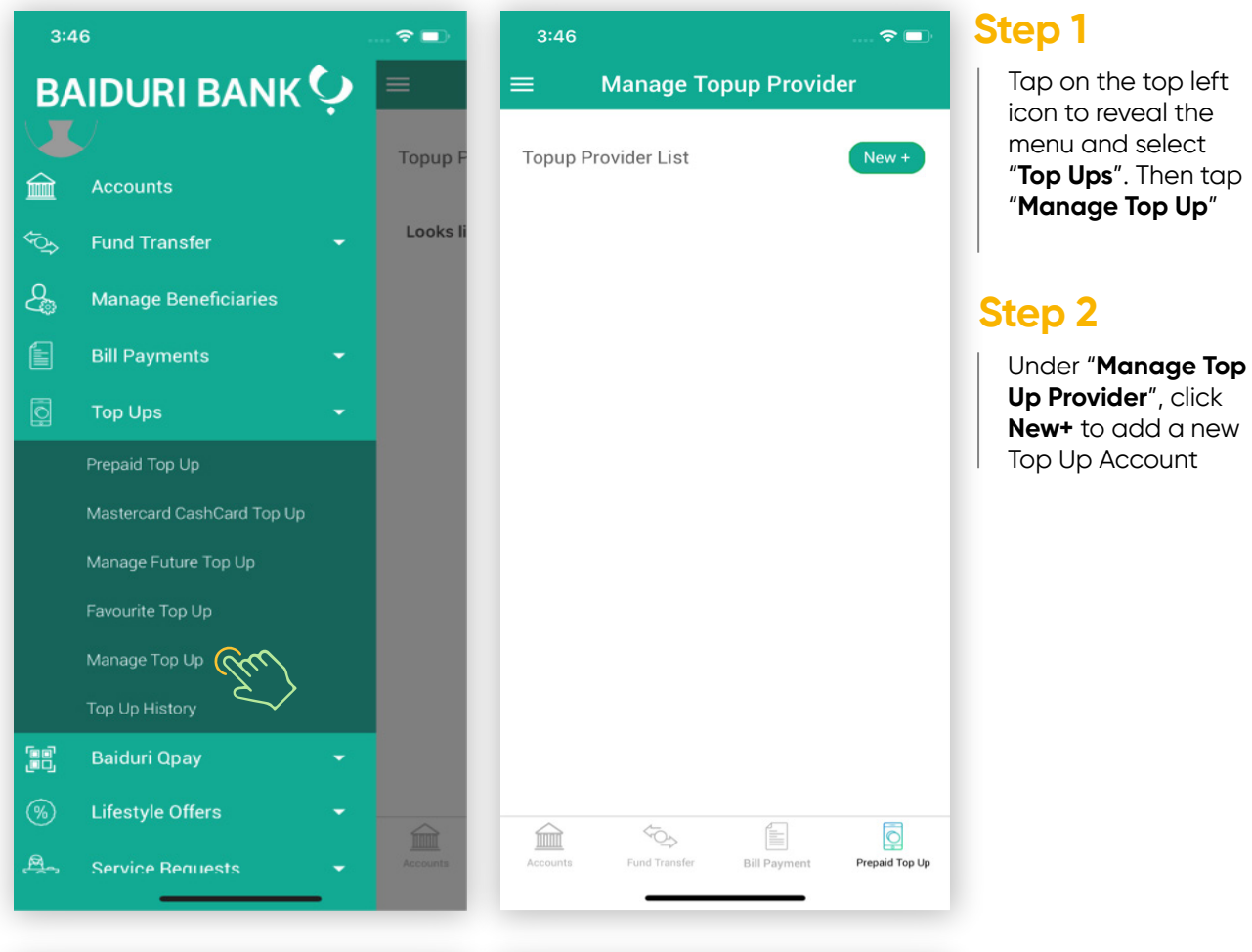

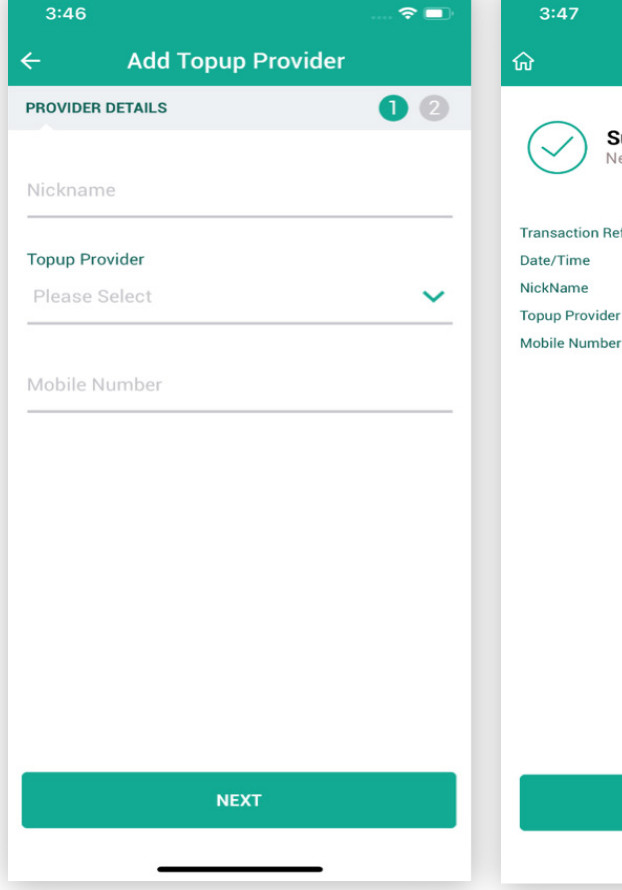

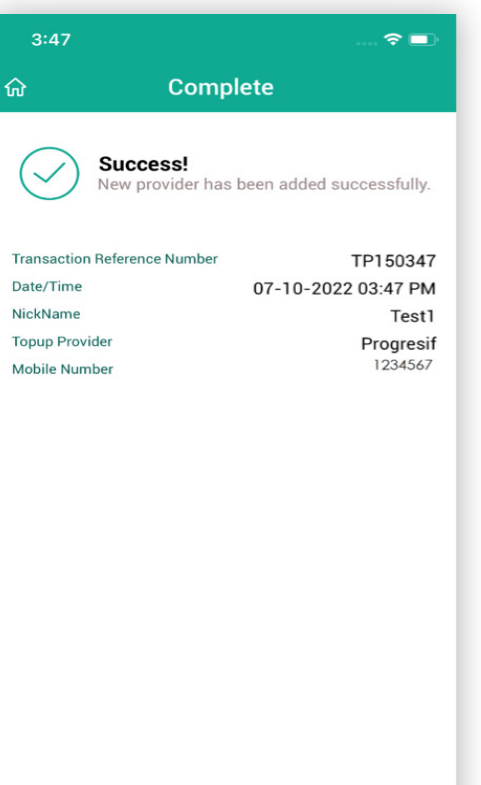

ADD TOPUP PROVIDER

#### **Step 3**

Enter a **Nickname** to identify your top up account.

Select the **Top Up Provider** from the dropdown list.

**Enter the 7 digit phone number** or Prepaid Meter Number

Click **Next** and a successful screen will appear

#### **11**

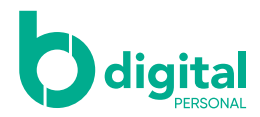

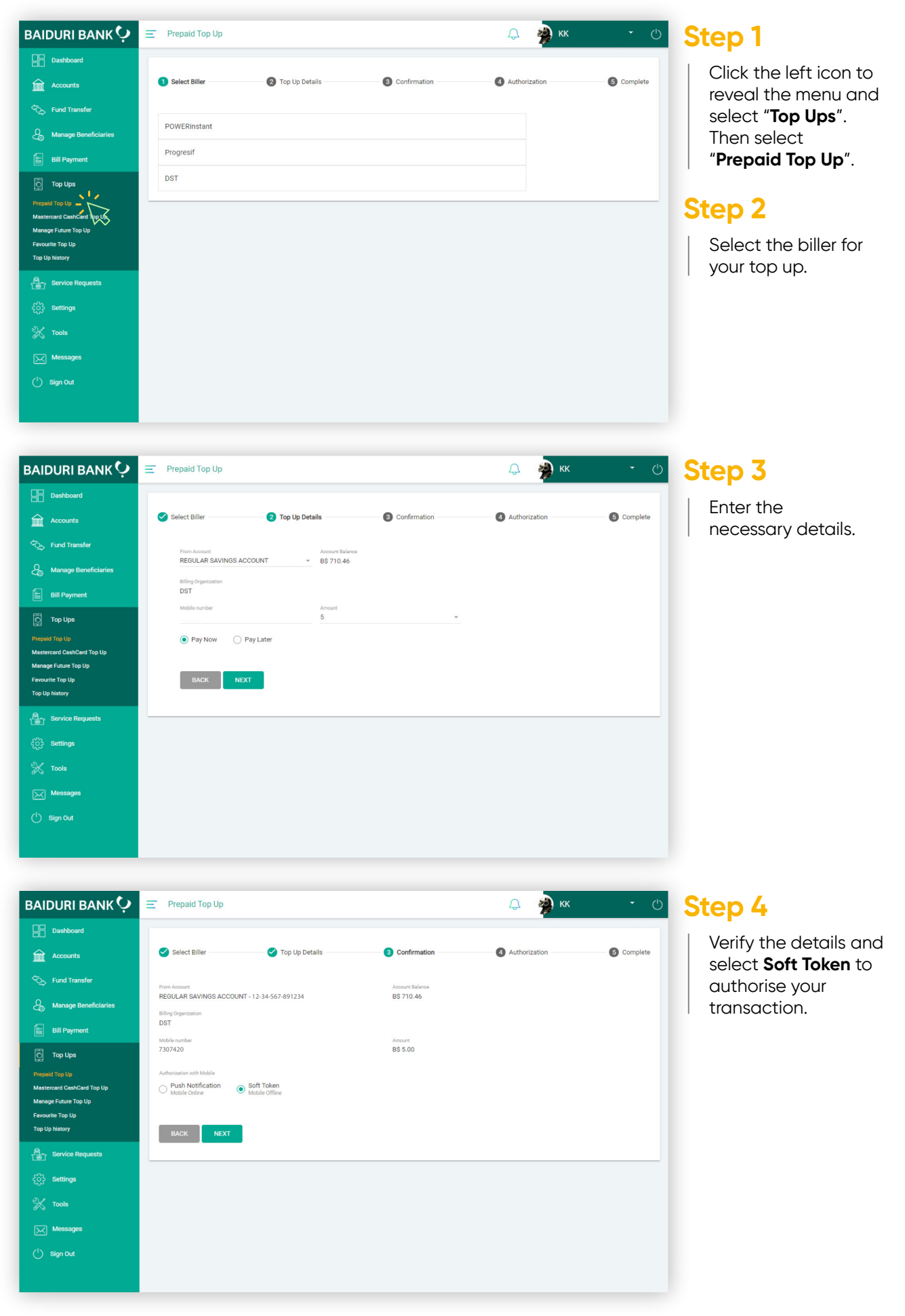

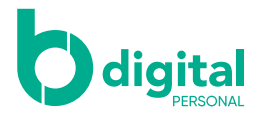

#### Top Up - via b.Digital Personal web

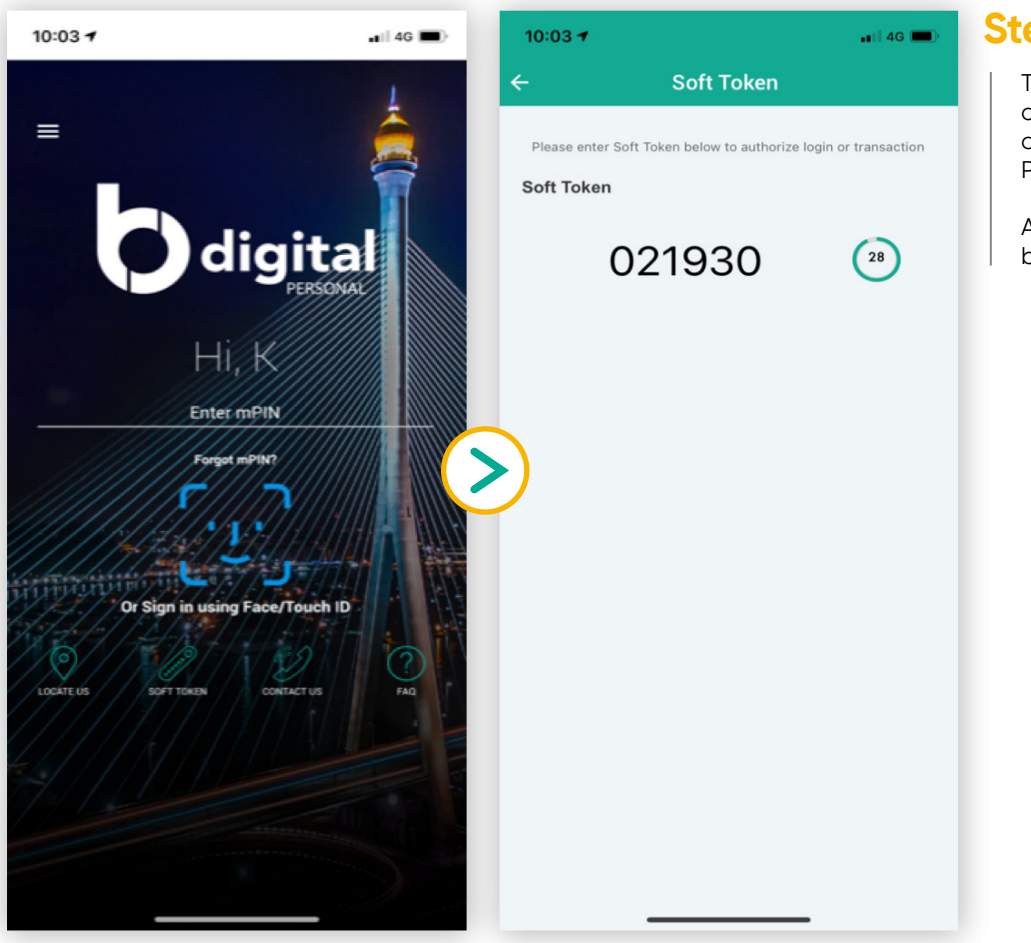

#### **Step 5**

Tap on **Soft Token** on the login screen of your b.Digital Personal mobile app.

A secure code will be generated.

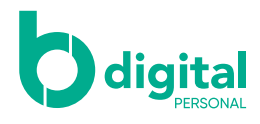

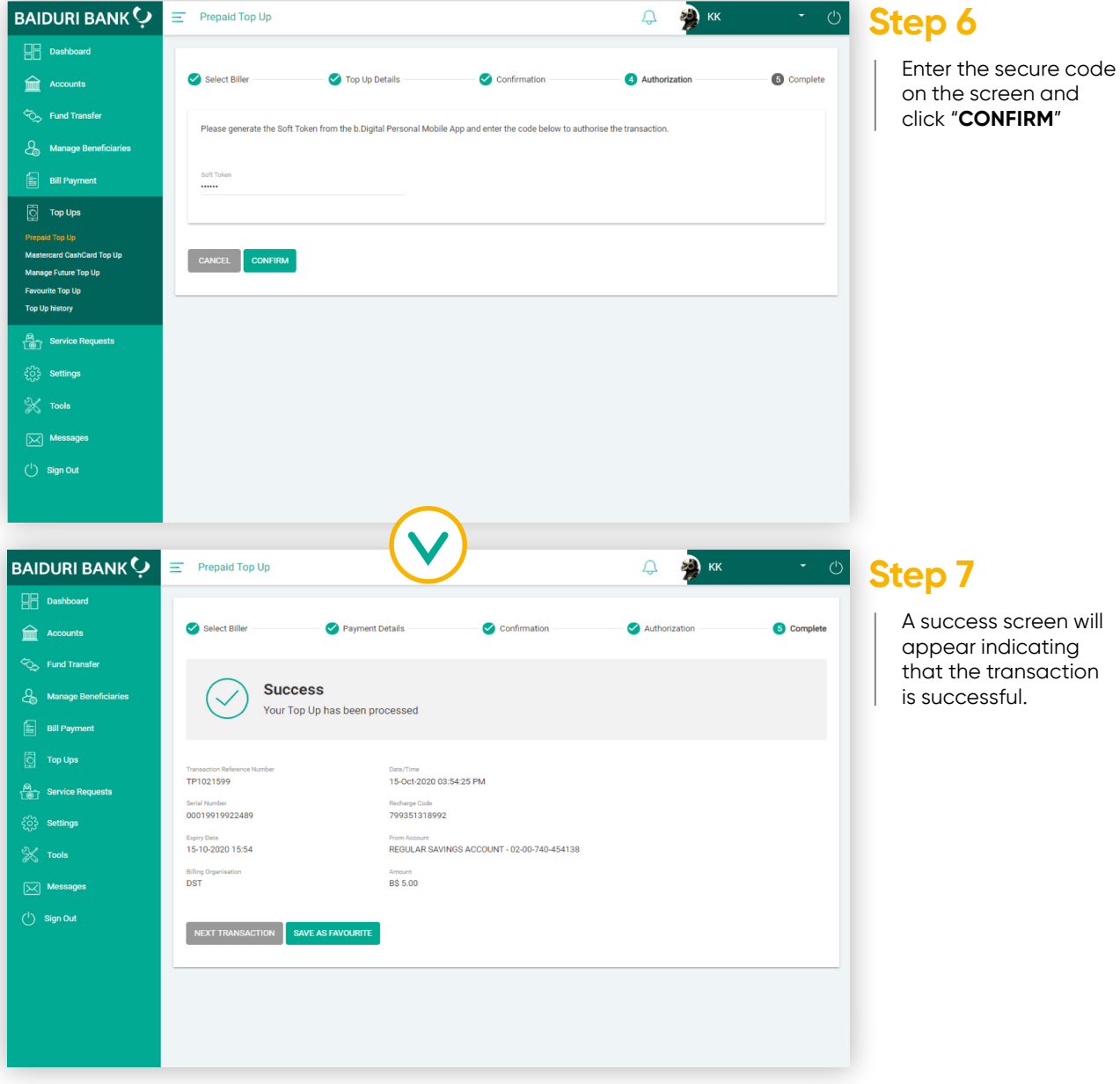

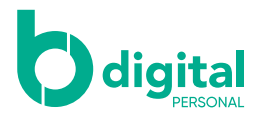

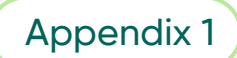

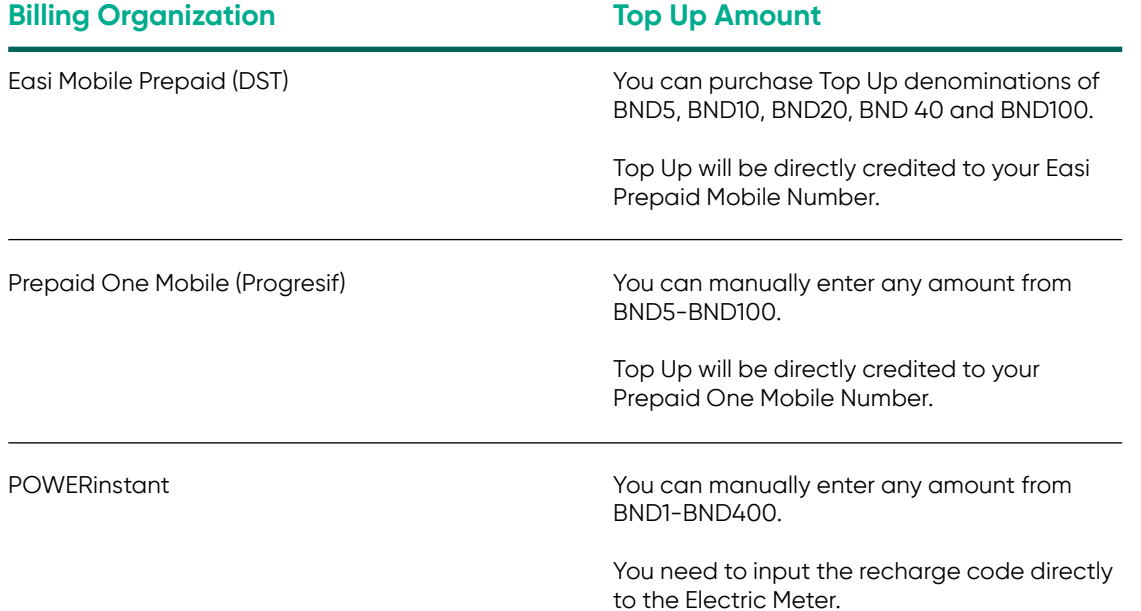